## Step1: Go to the following url

<https://eazypay.icicibank.com/homePage>

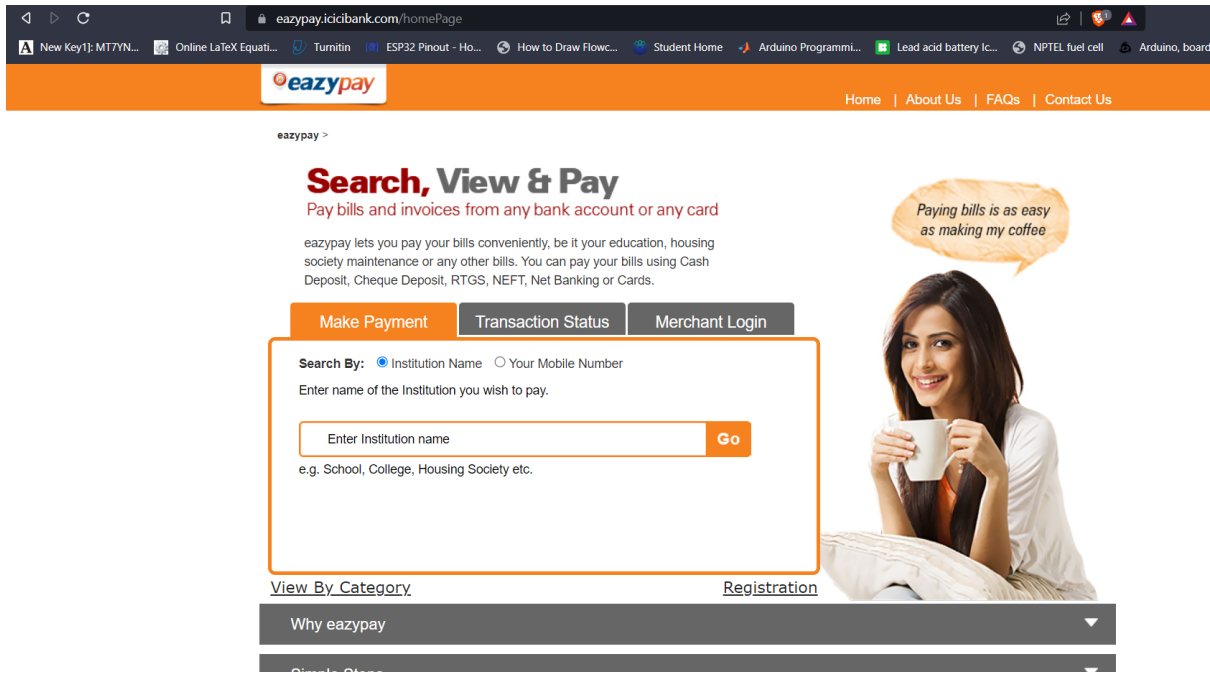

Step2: Enter Institution name as "**MAHINDRA UNIVERSITY**" select from drop down. Click **Go.**

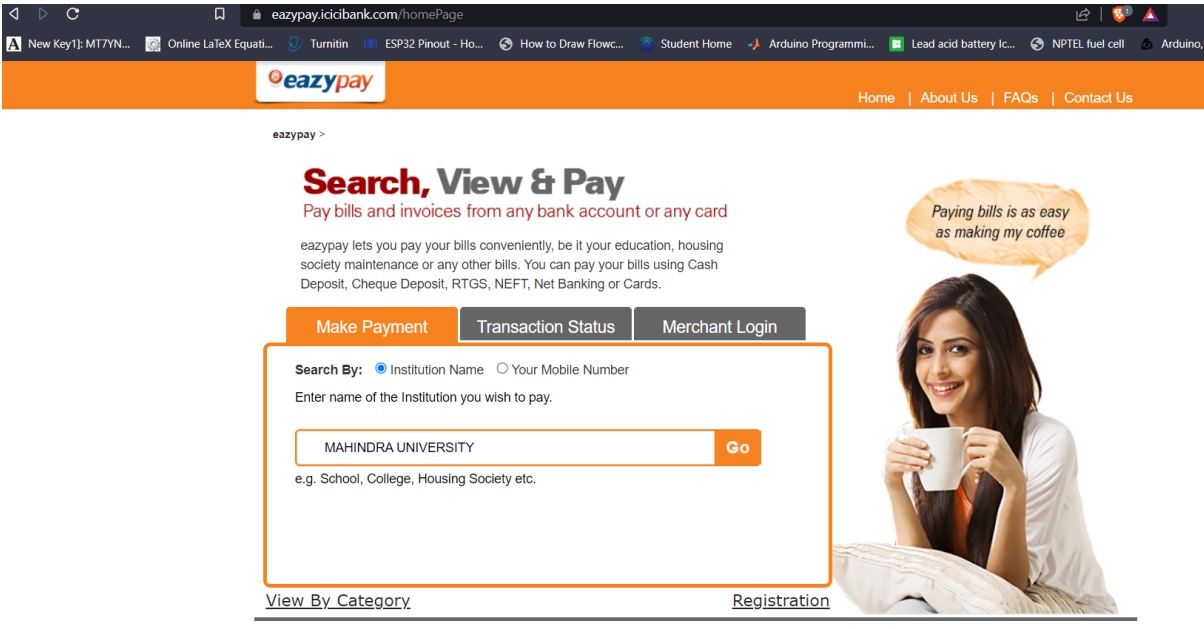

Step3: fill in the details.

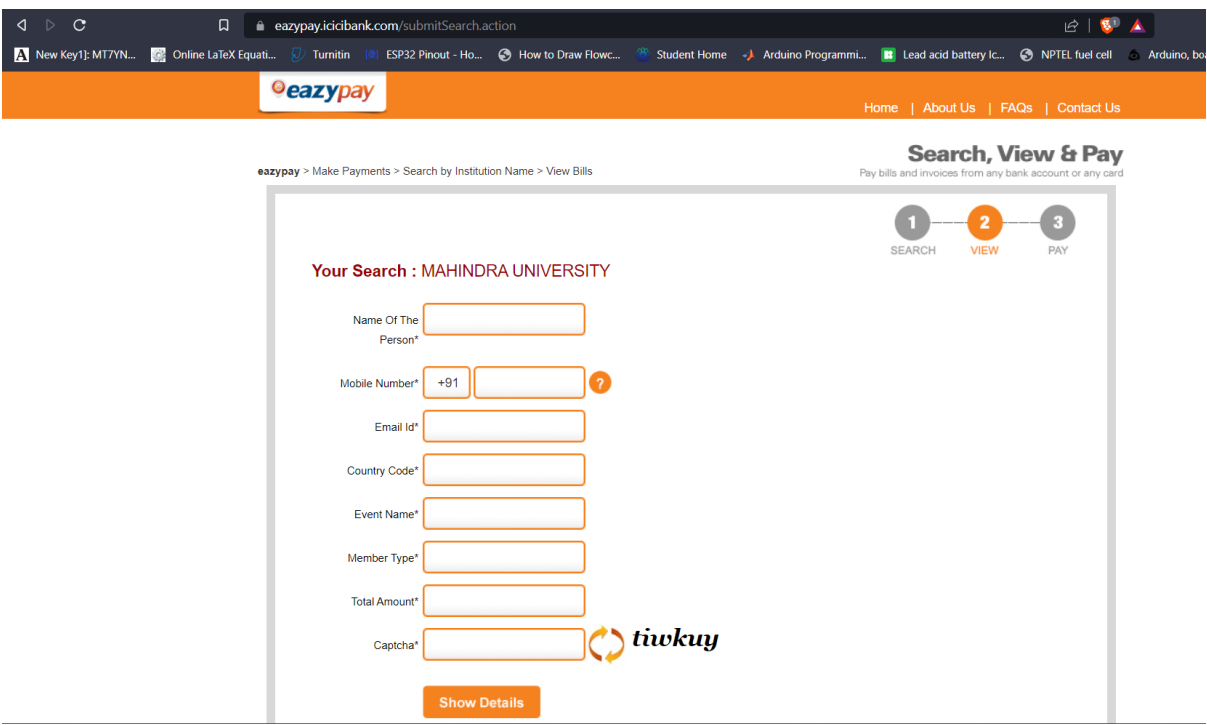

Step4: after filling the details till EVENT NAME for

## **Member Type, Total Amount** .FILL THE DETAILS ACCORDINGLY

Enter Captcha. Click show details. Later an OTP will be sent to your mobile number .

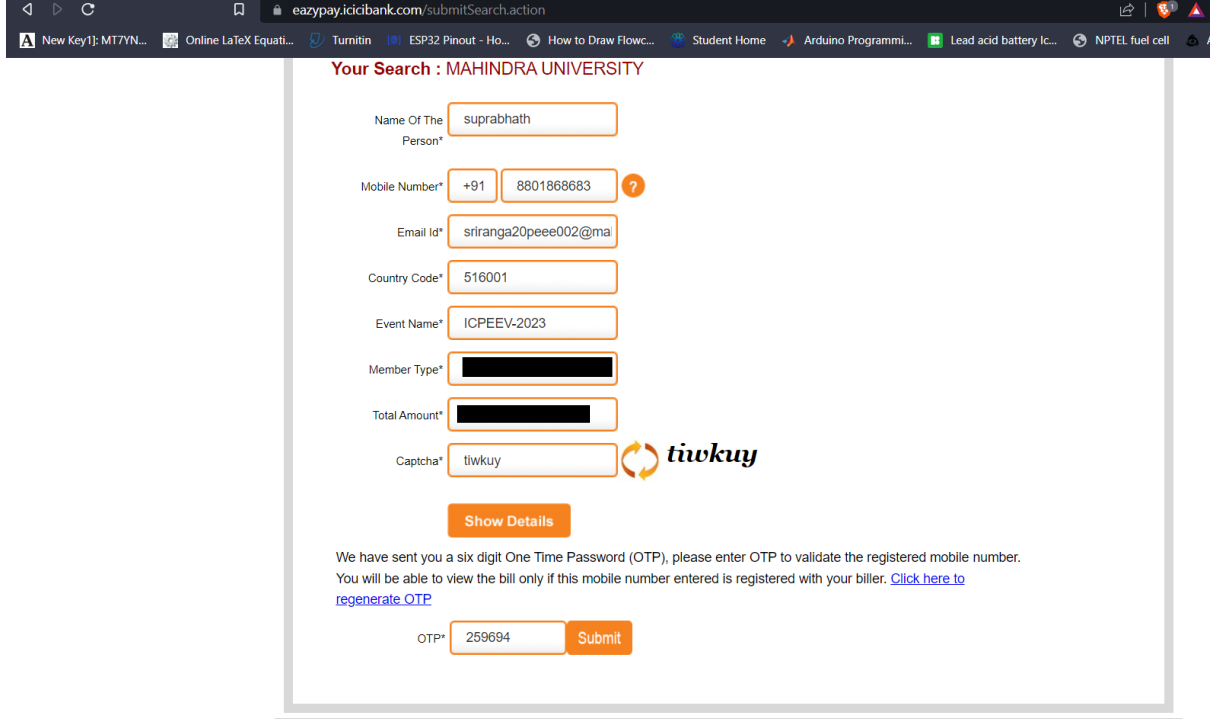

## **Registration Details:**

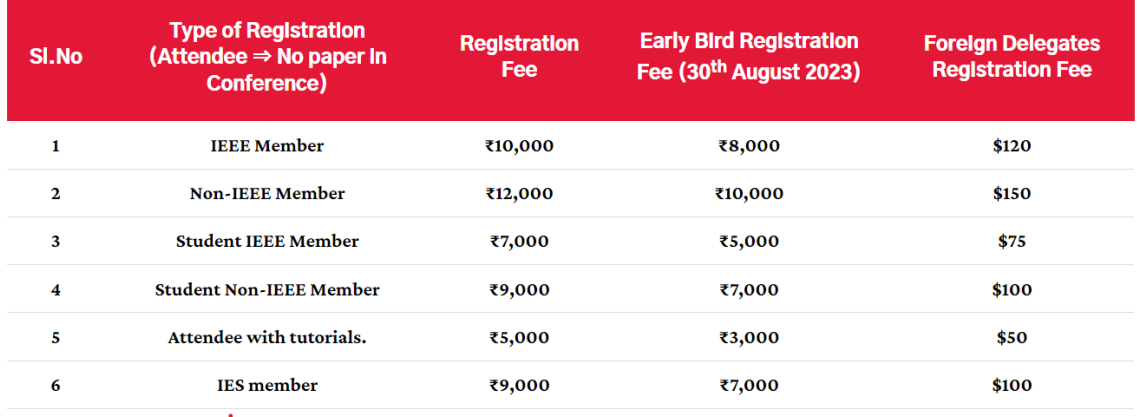

Step5: click in the checkbox and go for **pay now**

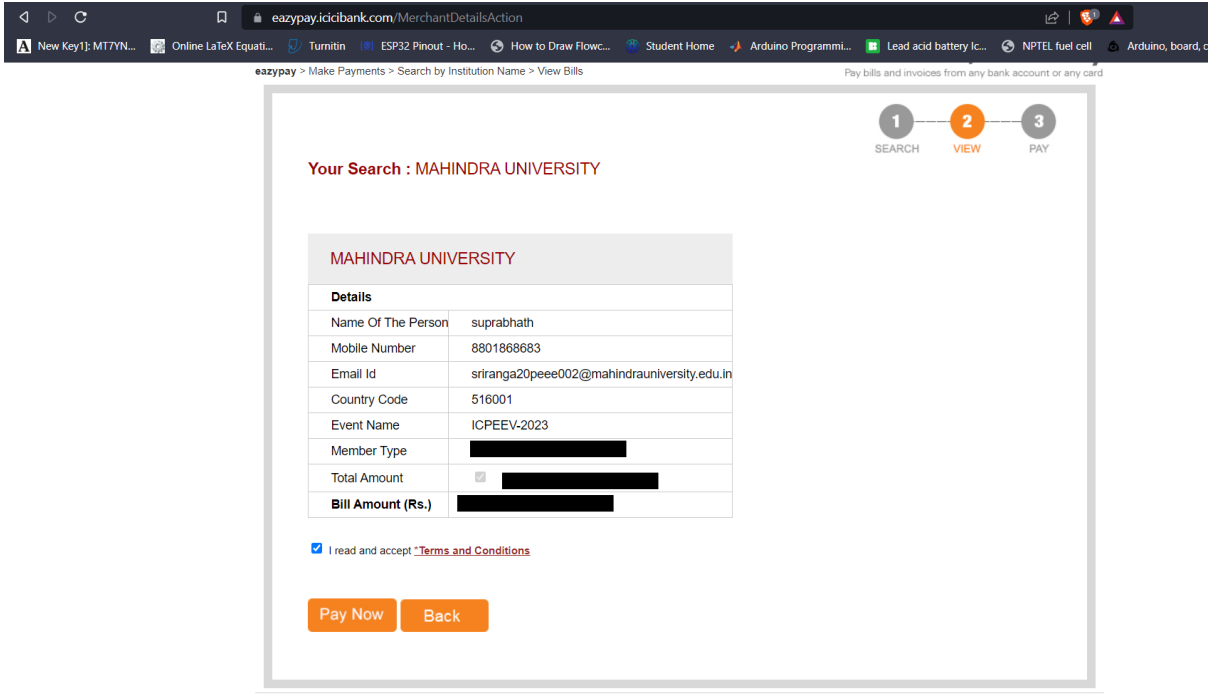

Step6: select any payment mode and go for payment

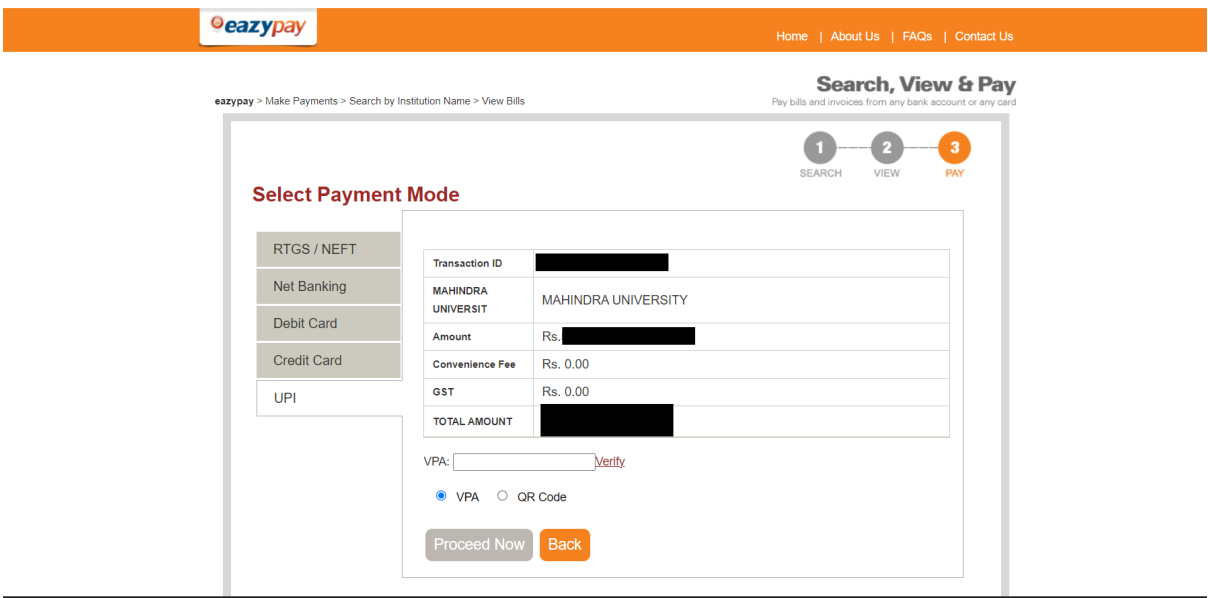

Take a screen shot

## STEP7:

Fill the google form.

- Name of the student
- Email id
- Contact no
- Paper id
- Paper title
- Presenter/attendee
- Member type

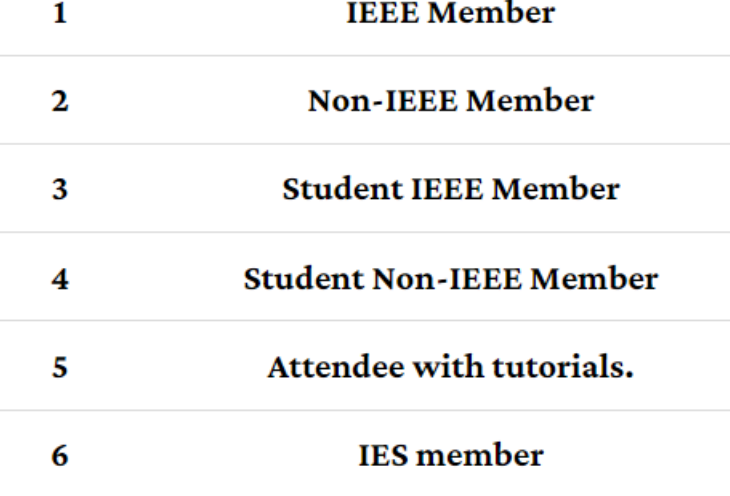

- ä.
- Membership ID(If any)
- Amount paid
- Transaction ID

• Transaction pdf